# 25.3.3 Arbeit mit Farben

In diesem Kapitel erfahren Sie exemplarisch, wie Sie die Klassen Color (gb.image), Color (gb.qt4) und ImageStat (gb.image) einsetzen, um

- Farbwerte zu ermitteln (auszulesen), ×
- ø Farben zuzuweisen,
- ø Farben zu mischen,
- ø Farben zu analysieren, indem Sie deren Rot-Grün-Blau-Farbanteile bestimmen,
- Farben zu analysieren, indem Sie deren Alpha-Wert bestimmen, ø
- Farbinformationen für ein Pixel eines Bildes zu bestimmen,
- die Farbe für ein Pixel eines Bildes zu setzen,
- Farben aus unterschiedlichen Farbräumen zu konvertieren (RGB ↔ HSV), ø
- Farb-Konstanten einzusetzen, ×
- Farbpaletten zu generieren oder ø
- die Klasse *ImageStat* (gb.image) zu nutzen, um die Farbtiefe eines Bildes zu bestimmen.

Die Reihenfolge der Anwendungen widerspiegelt keine Rangfolge. Farbe und Farbwert werden synonym verwendet.

### 25.3.3.1 Farbwerte ermitteln

Folgende Klassen verfügen über die Farb-Eigenschaften *Background* und *Foreground*, die Sie auslesen oder setzen können:

Button, ButtonBox, CheckBox, ColorButton, ColorChooser, ColumnView, ComboBox, Container, Control, DateBox, DateChooser, Dial, DirChooser, DirView, DrawingArea, Editor, Embedder, Expander, FMain, FileChooser, File-Properties, FileView, FontChooser, Form, Frame, GridView, HBox, HPanel, HSplit, IconPanel, IconView, Image-View, LCDLabel, LCDNumber, Label, ListBox, ListContainer, ListView, MaskBox, MenuButton, MovieBox, Panel, PictureBox, ProgressBar, RadioButton, ScrollArea, ScrollBar, ScrollView, Separator, SidePanel, Slider, SliderBox, SpinBox, TabPanel, TabStrip, TableView, TextArea, TextBox, TextEdit, TextLabel, ToggleButton, Tool-Button, ToolPanel, TrayIcon, TreeView, UserContainer, UserControl, VBox, VPanel, VSplit, ValueBox, Window, Wizard, \_IconPanelContainer, \_Split, \_TabPanelContainer, \_TreeView, \_WizardContainer.

iColor = ColorButton.Color iColor = PictureBox1.Picture.Image[Mouse.X, Mouse.Y] iColorHex = Hex(Color.Background, 6)

#### 25.3.3.2 Farben zuweisen

Farben aus den beiden Farbräumen RGB und HSV können Sie unmittelbar zuweisen oder als sichere Eingaben über ColorButton sowie ColorChooser oder den direkten Aufruf des Farbauswahl-Dialogs *Dialog.SelectColor()*. Genauso zuverlässig ist die Verwendung von Farb-Konstanten. Die Farbwerte (Datentyp Integer) können Sie als dezimale, hexadezimale oder binäre Zahl schreiben. Dem hexadezimalen Zahlen-Format ist der Präfix & oder &H oder &h voran zu stellen.

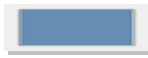

Textarea.Background = Color.SelectedBackground Textarea.Background = &H<mark>86ABD9</mark> Textarea.Background = 8825817 Textarea.Background = Color.RGB(134, 171, 217)' » Rot: 86→ 134, Grün: AB→ 171, Blau: D9→ 217 Textarea.Background = Color.HSV(213, 97, 217) iBGColor = Color.RGB(134, 171, 217) ' Farbwert generieren Textarea.Background = iBGColor ' Farbwert zuweisen Textarea.Foreground = Color.Red

#### 25.3.3.3 Farben analysieren

Bei Farbanalyse interessieren sowohl der Farbwert als auch die Rot-Grün-Blau-Farbanteile und optional auch der Alpha-Wert. Sie können die Klassen Color (gb.image) und ColorInfo (gb.image) nutzen, um die aufgeführten Farbinformation im interessierenden Farbraum (RGBA und HSVA) zu ermitteln. Setzen Sie die Klasse ColorInfo ein, dann ist es ein guter Plan, mit einem Objekt vom Typ ColorInfo zu arbeiten. Es wird davon ausgegangen, dass die zu analysierende Farbe in der Variablen *iColor* in der Analyse-Prozedur bereitgestellt wird (→ ColorChooser) und die Farbanteile in iRed, iGreen, IBlue, IHue, iSaturation, iValue sowie iAlpha.

### Kapitel 25.3.3 - Arbeit mit Farben

Dim iColor As Integer Dim hColorInfo As ColorInfo Dim iRed, iGreen, iBlue, iHue, iSaturation, iValue, iAlpha As Integer iColor = ColorChooser1.SelectedColor ' Variante 1 im RGB-Farbraum hilft immer ... iRed = CInt(iColor / 256 / 256) Mod 256 iGreen = CInt(iColor / 256) Mod 256 iBlue = iColor Mod 256 ' Variante 2 – Sie nutzen den []-Operator der Color-Klasse iRed = Color[iColor].Red ' Rot-Farbanteil auslesen iGreen = Color[iColor].Green ' Green-Farbanteil auslesen iBlue = Color[iColor].Blue ' Blau-Farbanteil auslesen iAlpha = Color[iColor].Alpha ' Alpha-Wert auslesen iHue = Color[iColor].Hue iSaturation = Color[iColor].Saturation fValue = Color[iColor].Value ' Variante 3 – Klasse ColorInfo hColorInfo = Color[iColor] ' Ein ColorInfo-Objekt wird zurückgegeben iRed = hColorInfo.Red iGreen = hColorInfo.Green iBlue = hColorInfo.Blue iAlpha = hColorInfo.Alpha iHue = hColorInfo.Hue iSaturation = hColorInfo.Saturation fValue = hColorInfo.Value ' Variante 3b ' Möchten Sie keine Variable für hColorInfo anlegen, ist auch die Verwendung von WITH denkbar With Color[iColor] iRed = .Red iRed += 20 ' Auch Zuweisungen funktionieren hier wie erwartet  $. Red = iRed$ Am Ende kann die veränderte Farbe zugewiesen werden ColorChooser1.SelectedColor = .Color End ' With

25.3.3.4 Farbpaletten generieren

Eine Farb-Palette ist eine Auswahl bestimmter Farben aus dem verfügbaren Farbraum. Zwei Farbpaletten und deren Generatoren werden vorgestellt: Palette mit Grautönen und eine Palette websicherer Farben.

Die Palette der Grautöne generieren Sie mit diesem Quelltext, bei der die RGB-Farbanteile stets den *gleichen* Wert haben:

```
Public Sub btnSetGrayPalette_Click() 
 Dim panStartX, panX, panY, iRow, iColumn, iCount As Integer 
 Dim pPanel As Panel 
 panStartX = 424 panX = panStartX 
 panY = 16 
 iCount = 0 For iRow = 1 To 16 
 For iColumn = 1 To 16 
 pPanel = New Panel(FMain) 
 pPanel.X = panX 
 pPanel.Y = panY 
pPanel.H = 12
         pPane1.W = 12 pPanel.Background = Color.RGB(iCount, iCount, iCount) 
         panX += 16 Inc iCount 
     Next ' iColumn
 panX = panStartX 
 panY += 16
 Next ' iRow
End ' btnSetGrayPalette Click()
```
Hier das Ergebnis:

| --------------- |   |   |  |                      |    |              |     |   |    | Τ |
|-----------------|---|---|--|----------------------|----|--------------|-----|---|----|---|
|                 | П | ┰ |  | TTTTTTTTTTT <i>T</i> |    |              | ┰┱  | ┒ |    |   |
|                 | ┒ |   |  |                      |    | ------------ |     |   | -1 |   |
|                 |   | ┰ |  | ┰┰┰┰┱                |    |              | ─□  | ┓ |    |   |
|                 |   |   |  | .                    |    |              | I T |   |    |   |
|                 |   |   |  |                      |    |              |     |   |    |   |
|                 |   |   |  |                      |    |              |     |   |    |   |
|                 |   |   |  |                      | '' |              |     |   |    |   |
|                 |   |   |  | .                    |    |              |     |   |    |   |
|                 |   |   |  |                      |    |              |     |   |    |   |
|                 |   |   |  |                      |    |              |     |   |    |   |
|                 |   |   |  |                      |    |              |     |   |    |   |
|                 |   |   |  |                      |    |              |     |   |    |   |
|                 |   |   |  |                      |    |              |     |   |    |   |
|                 |   |   |  |                      |    |              |     |   |    |   |
|                 |   |   |  |                      |    |              |     |   |    |   |
|                 |   |   |  |                      |    |              |     |   |    |   |
|                 |   |   |  |                      |    |              |     |   |    |   |

Abbildung 25.3.3.4.1: Farbpalette Grautöne

Hier der Quelltext für die websicheren Farben …

```
Public Sub btnSetWebFarbPalette Click()
 Dim R, G, B, panStartX, panStartY, panX, panY, iCount As Integer 
 Dim pPanel As Panel 
 panX = 16panStartY = 16 panY = panStartY 
 For R = 0 To 255 Step 51
For G = 0 To 255 Step 51
For B = 0 To 255 Step 51 pPanel = New Panel(FMain) 
 pPanel.X = panX 
 pPanel.Y = panY 
         pPanel.H = 12
         pPanel.W = 12
          pPanel.Background = Color.RGB(R, G, B) 
          panY += 16 
Next Blue
 panY = panStartY 
 panX += 16 
Next Green
    panY = panStartY 
   panX += 16Next Red
```
End ' btnSetWebFarbPalette Click()

… und so sehen die 216 (6x6x6) Farben aus:

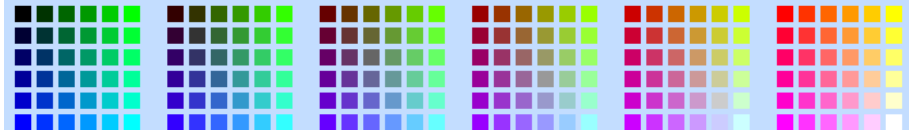

Abbildung 25.3.3.4.2: Web-Farb-Palette

#### 25.3.3.5 Bestimmung der Farbtiefe eines Bildes

Nach http://www.e-teaching.org/ wird 'Farbtiefe' so festgelegt: *"Die Farbtiefe gibt an, wie viele unterschiedliche Farbstufen für jeden einzelnen Bildpunkt einer Grafik zur Verfügung stehen. Da die "Feinheit" der Abstufungen davon abhängt, wie viel Speicherplatz pro Bildpunkt verwendet wird, gibt man die Farbtiefe in Bits an. Mit 8 Bit lassen sich z. B. 256 Farbnuancen für einen Farbkanal unterscheiden. Eine Farbe entsteht dabei durch Mischung mehrere Farbkanäle eines Farbraumes. Bei Computergrafiken wird dabei üblicherweise der RGB -Farbraum verwendet, in dem sich Farben durch additive Mischung der drei Grundfarben Rot, Grün und Blau zusammensetzen."*

```
Public Sub btnGetDepth_Click() 
  Dim hImageStat As ImageStat
 hImageStat = ImageStat("Images/color.png") ' Bildpfad
 Print "Farbtiefe = " & hImageStat.Depth & " Bits"
 Print "Farbtiefe = " & ImageStat("Images/color.png").Depth & " Bits" ' Klasse ImageStat (gb.image)
 ' Wechsel der Klasse!
  Print "Farbtiefe = " & PictureBox1.Picture.Image.Depth & " Bits" ' Klasse Image (gb.image)
```

```
End ' btnGetDepth Click()
```
## 25.3.3.6 Farben mischen

Im Kapitel *23.1.1 Klassen Color* finden Sie weitere Hinweise für das Mischen von Farben sowie deren Veränderung:

```
Public Sub btnMerge_Click()
  Dim fWeight As Float
fWeight = 0.3 ColorButton3.Color = Color.Merge(ColorButton1.Color, ColorButton2.Color, fWeight)
```
End ' btnMerge Click()

#### 25.3.3.7 Farb-Manipulationen für ein Bild-Pixel

Mit diesem Quelltext lesen Sie Farbinformationen für ein Bild-Pixel aus und setzen eine neue Farbe für das selektierte Pixel. Die neue Farbe können Sie in einem Farbauswahl-Dialog (ColorButton) festlegen.

```
' Gambas class file
Public Sub Form_Open()
  FMain.Center
 FMain.Resizable = False
  ColorButton1.Color = Color.White
End
Public Sub GetSetPixelColor(x As Integer, y As Integer)
   Dim iColor, hColor As Integer
  Dim hImage As Image
' Print "Mouse.X = " & Mouse.X 
' Print "Mouse.Y " & Mouse.Y
 ' GetPixelColor
 iColor = PictureBox1.Picture.Tmage[x, y]' Print "Aktuelle Pixel-Farbe = " & iColor
' Print "Rot-Anteil = " & Color[iColor].Red
' Print "Grün-Anteil = " & Color[iColor].Green
' Print "Blau-Anteil = " & Color[iColor].Blue
 ' SetPixelColor
' Konvertieren nach Image, da nur die Image-Klasse den Zugriff auf Pixel gestattet.
 hImage = PictureBox1.Picture.Image
 Pixel-Farbe setzen -> Block-Pixel aus 9 Pixeln
   hColor = ColorButton1.Color
  If x > 1 And y > 1For i = -1 To 1
      For k = -1 To 1hImage[x + i, y + k] = hColorNext ' k
 Next ' i
Endif ' x > 1 And y > 1 ?
 ' Verändertes Image wieder in ein Picture umwandeln und in die PictureBox setzen
  PictureBox1.Picture = hImage.Picture 
End
Public Sub PictureBox1_MouseDown()
 GetSetPixelColor(Mouse.X, Mouse.Y)
End ' PictureBox1 MouseDown()
Public Sub PictureBox1_MouseMove() 
  If Mouse.Left = True Then
      GetSetPixelColor(Mouse.X, Mouse.Y)
  Endif 
End 
Public Sub btnClose_Click()
  FMain.Close
End
```
Sie können mit einem Mausklick ein Pixel – genauer ein Blockpixel aus 9 einzelnen Pixeln – ø umfärben (grüne Punkte), wobei das Block-Pixel nur den Effekt hervorheben soll.

- Mit gedrückter linker Maustaste können Sie auf dem Bild mit einem 3Pixelx3Pixel-Pinsel malen ø (gelbe Linie).
- Sie können sich die (absoluten) Maus-Koordinaten (bezogen auf die PictureBox) und die Farbinformationen des Originalpixels in der Konsole ausgeben lassen.

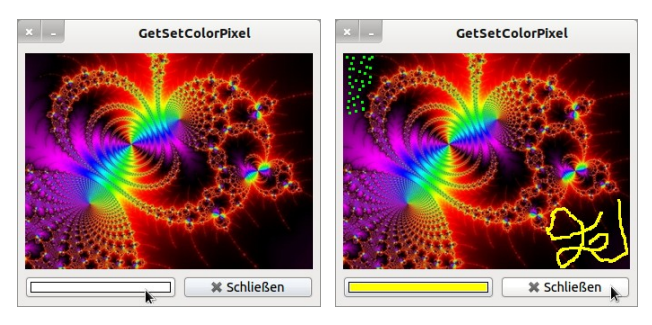

Abbildung 25.3.3.7.1: Originalbild und manipuliertes Bild